#### **Responding to Events in Ariba**

Supplier Guide

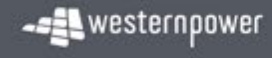

# **Contents**

- [1](#page-2-0). About the Ariba Network 1
- 2. Event Invitation Email **[4](#page-3-0)**
- 3. Logging in to Ariba [5](#page-4-0)
- 4. Viewing the Event [6](#page-5-0)
- 5. Intention to Participate [7](#page-6-0)
- 6. Review Event Details [8](#page-7-0)
- 7. Event Content Overview [9](#page-8-0)
- 8. Event Content Useful Tips [11](#page-10-0)
- 9. Answering Event Questions [12](#page-11-0)
- 10. Event Messages 10. 2[14](#page-13-0)
- 11. Revising a Response **[15](#page-14-0)**
- 12. Support [16](#page-15-0)

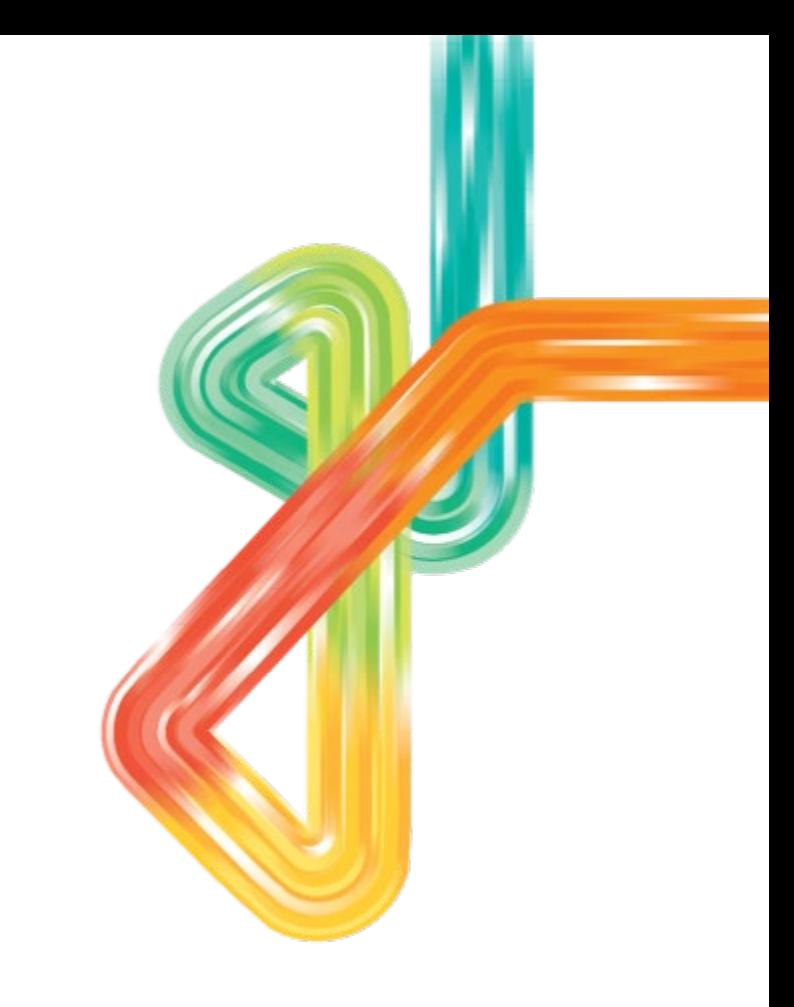

### <span id="page-2-0"></span>**About the Ariba Network**

- Ariba is a business commerce network that allows buyers to store contracts; submit and evaluate tenders; and transact with suppliers online.
- Western Power utilises the Ariba Network to submit tender events and some RFQs out to market. Events are sent by invitation only.
- As a respondent to a Western Power tender or RFQ event, you will be asked to register for the Ariba Network to be able to submit your tender response via Ariba, and any prerequisite questionnaires. The Ariba Network is a website that allows you to submit your tender responses online.
- Creating an Ariba login to respond to a tender or any required supporting questionnaires is free of charge.

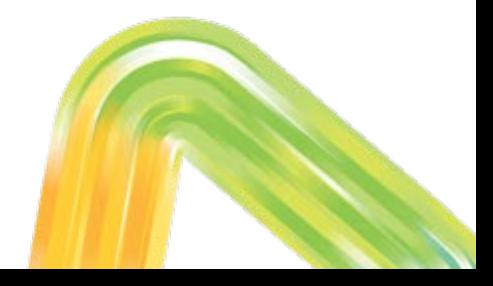

# <span id="page-3-0"></span>**Event Invitation Email**

to participate in an event: FS\_WS123456\_Request for Proposal.

When you are invited to a tender event with Western Power, you will receive an invitation email.

Click on the link to access the event and log in with your existing Ariba login details – please ensure you access the event via the link in this email, not by logging into your Ariba account directly and then searching for the event.

If you would like to access the event under a different login, please contact the Western Power Sourcing Specialist who sent the email invitation, who will invite the additional user.

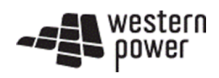

Western Power - T has invited you to participate in the following event: FS WS123456 Request for Proposal. The event is set to begin on Friday. September 6, 2019 at 10:34 PM, Pacific Daylight Time.

Use the following username to log in to Western Power - T events: JS@westernpower.com.au.

Click Here to access this event.

When you click this link, log in with your username and password. You will then have the option to register your buyer-specific user ID with a new or existing Ariba Commerce Cloud account and participate in your event.

If you do not want to respond to this event, Click Here. You must register on the Ariba Commerce Cloud or log in using your existing Ariba Commerce Cloud account username and password before you can indicate that you do not want to respond to this event.

# <span id="page-4-0"></span>**Logging in to Ariba**

You will be taken to a login page (supplier.ariba.com) where you can enter your username and password.

Ensure your username matches the username on the invitation email – if you log in using another user ID you will not be able to access the event.

If you have forgotten your password click on "forgot username or password" and follow the prompts.

# Business Network ~ **Supplier Login** User Name Password Forgot Username or Password New to SAP Business Network? **Register Now or Learn More**

# <span id="page-5-0"></span>**Viewing the Event**

Once you have logged in to Ariba you can then click on the link to open the event.

If you cannot see this screen, click on the drop-down arrow and navigate to the **Proposals &** Questionnaires tab.

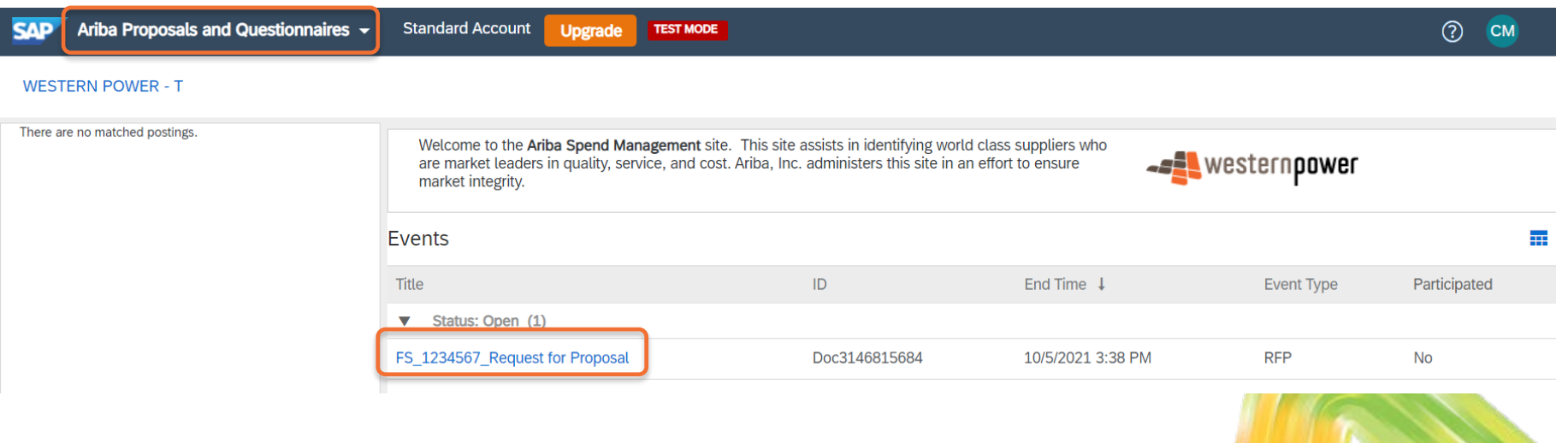

# <span id="page-6-0"></span>**Marking Intention to Participate**

In the event, under Review Event Details, you can review the content of the event, and then you can either mark your intention to participate, or decline to participate. You cannot submit a response to the event until you have selected "Intend to Participate".

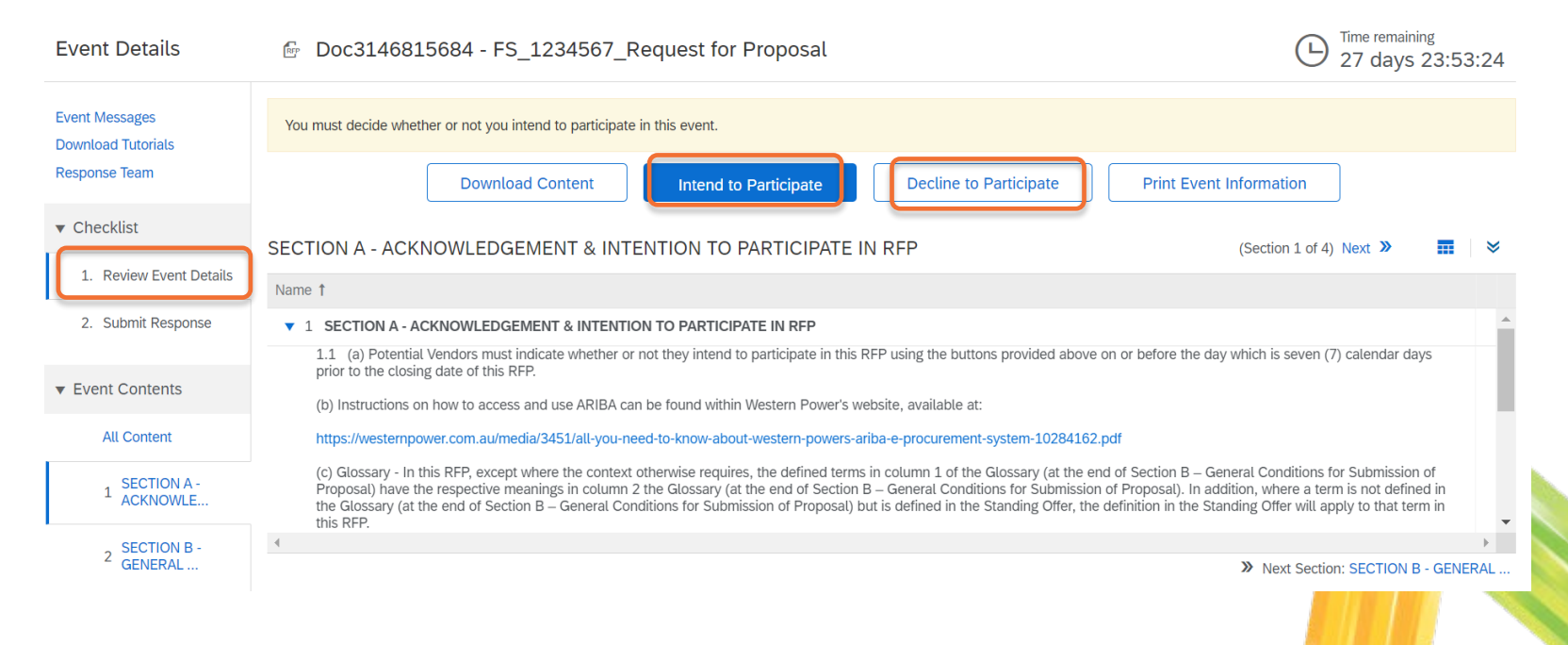

# <span id="page-7-0"></span>**Review Event Details**

In the Review Event Details section you can also select Download Content to download all questions and/or attachments from the event, or select individual attachments to download.

Ensure you are in All Content in order to see the entire event content.

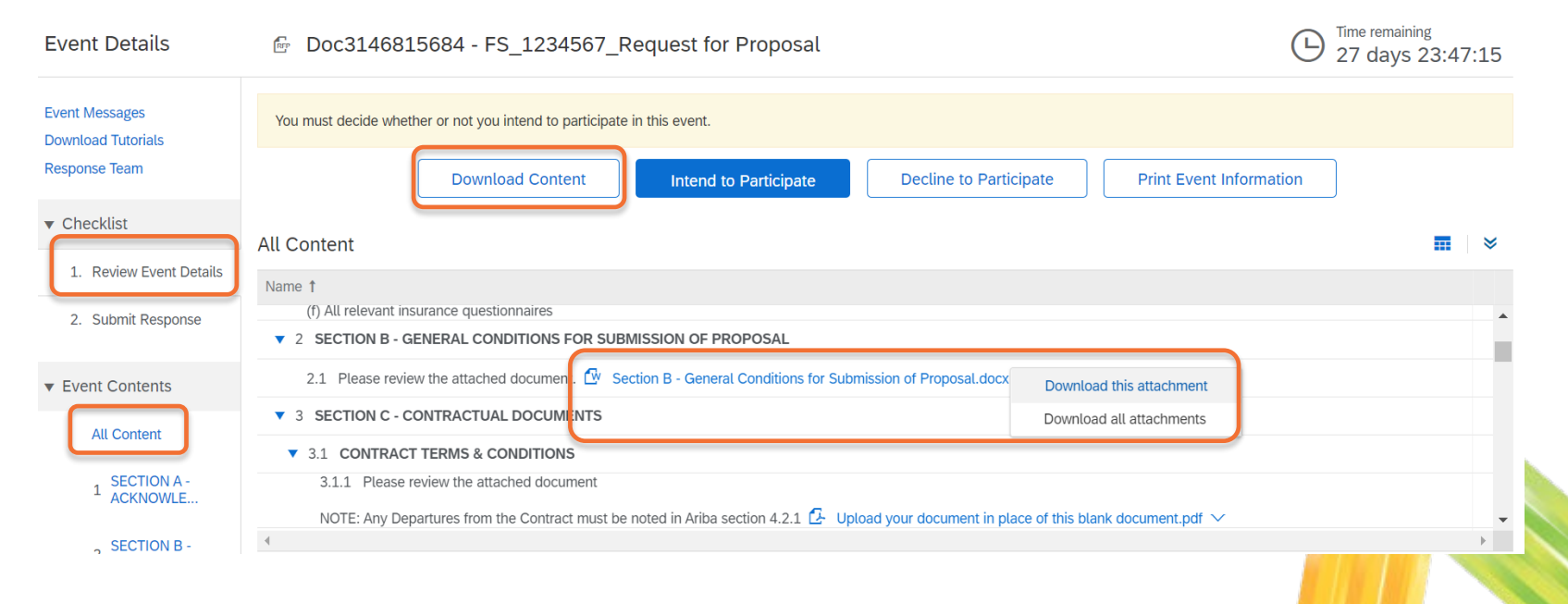

#### <span id="page-8-0"></span>**Event Content - Overview**

After selecting Intend to Participate, you will be taken to the Submit Response pages, where you can start drafting your response. Use the Save Draft button to save your event regularly.

Use the Compose Message feature to send any queries to Western Power about the event content.

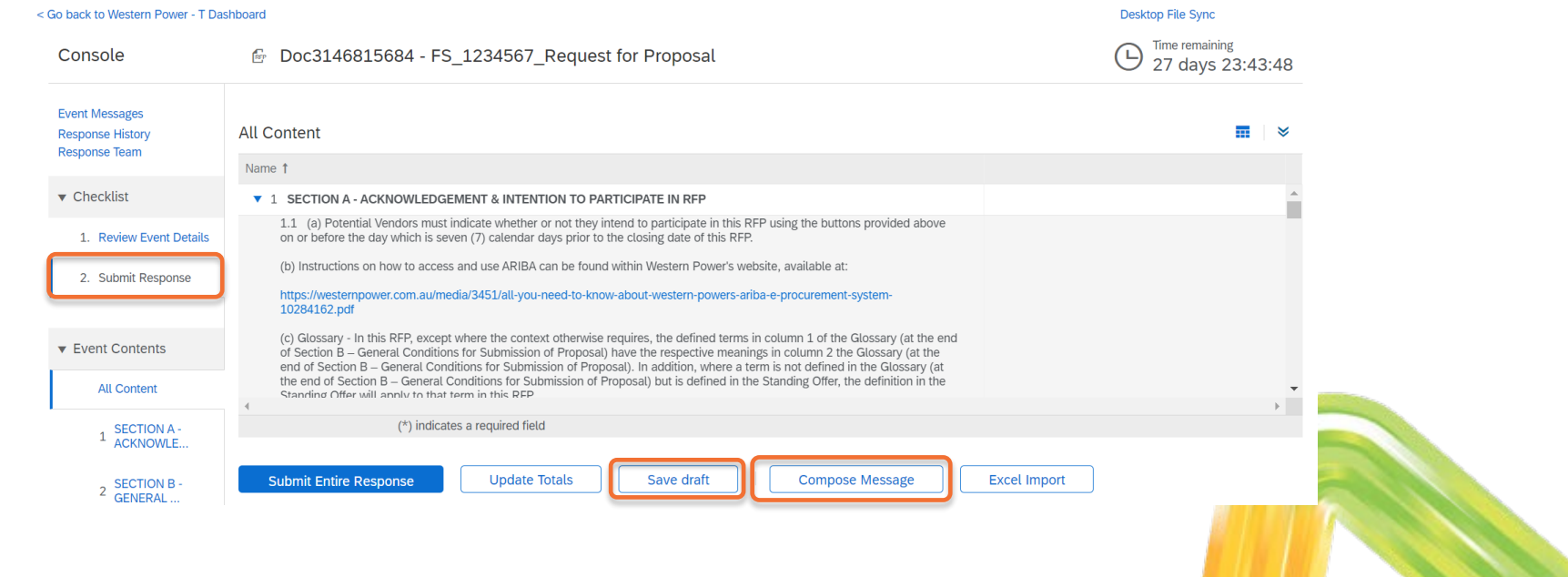

#### **Event Content - Overview**

When you are ready to submit your complete response to Western Power, select Submit Entire Response. Note the clock in the top right corner indicating how long the event is open for  $-$  you must submit your response before the event closes. If you submit your response and any mandatory question responses are missing, an error message will appear. Ensure you leave enough time to resolve any issues.

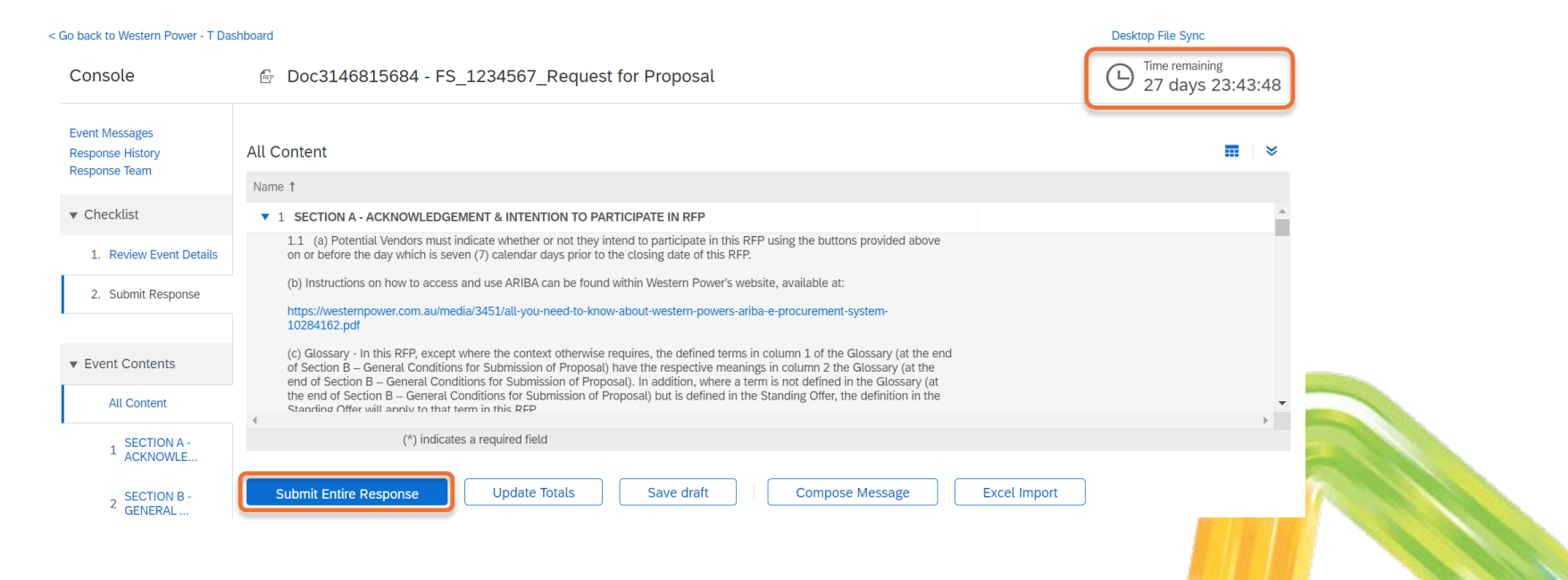

### <span id="page-10-0"></span>**Event Content – Useful Tips**

Desktop File Sync

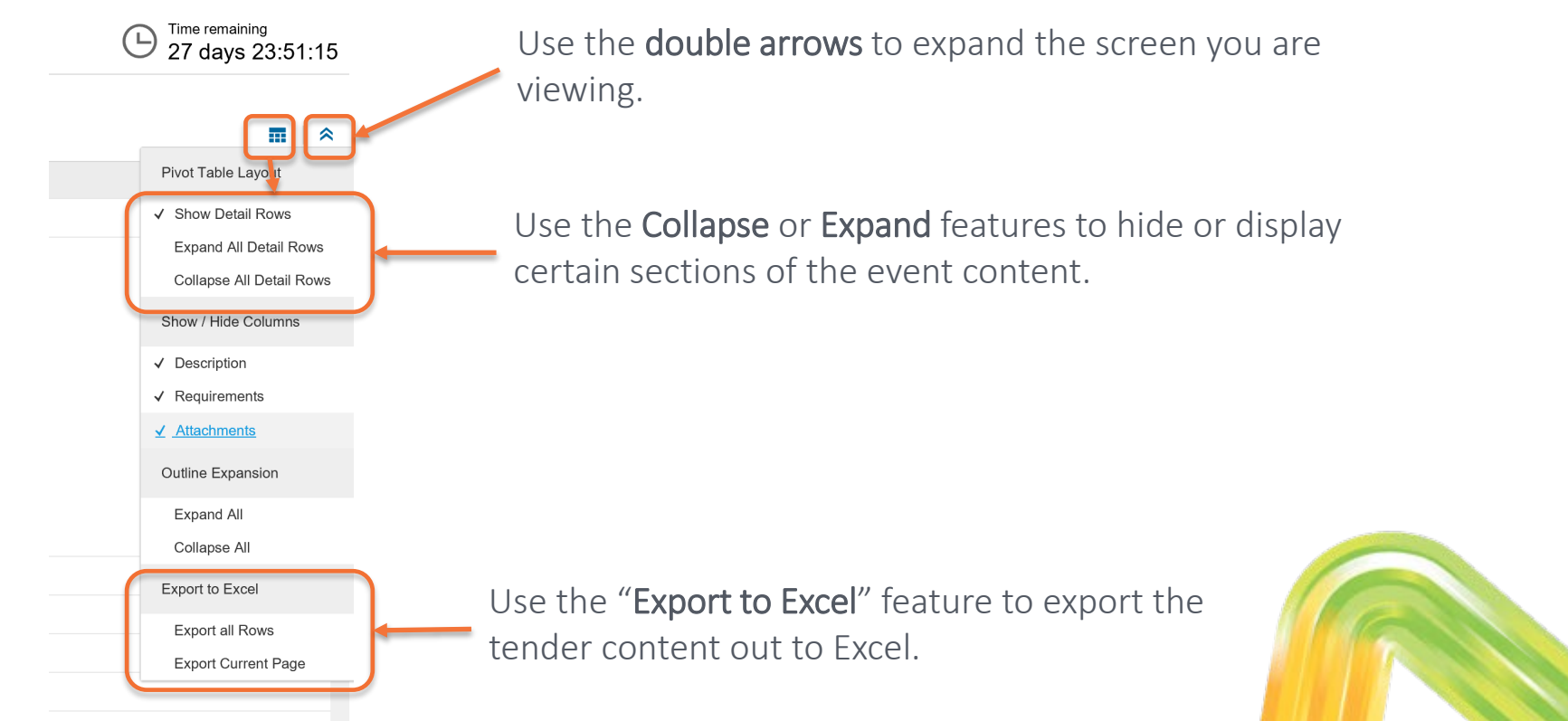

# <span id="page-11-0"></span>**Answering Event Questions**

An event will have different types of questions/sections, including the following:

- A section where you must download and read an attachment
- A question where you must read the attached Reference documents, and attach a file in response. If you need to attach multiple documents, zip them first and attach as a zip file.

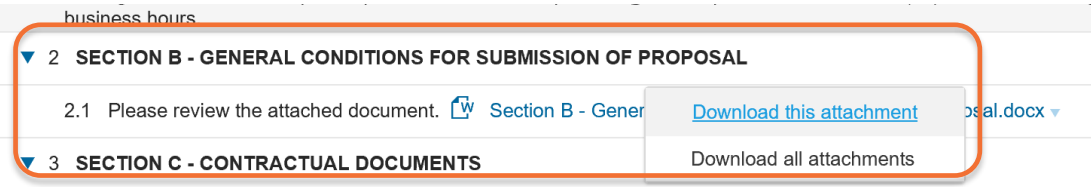

 $\blacktriangledown$  3.1 CONTRACT TERMS & CONDITIONS

#### **V 422 SCOPE/TECHNICAL SPECIFICATION DEPARTURES**

4.2.2.1 Please provide all proposed Departures relating to the Scope and/or Technical Specification documents attached in Ariba sections 3.2 and 3.3.

Please download and complete reference document and upload as your response.

NOTE: The decument upleaded as your response must be in the same MS Word format as the reference document provided. **References** 圖

\*Attach a file

# **Answering Event Questions**

#### A question may require you to select from a drop-down list, or ask for a free-text answer.

NOTE: some questions are mandatory to respond to (marked by an asterisk). Ensure you have responded to all mandatory questions as you will not be able to submit your response unless they have all been answered.

Some questions will contain References – click on these to download individual documents relating to the event question.

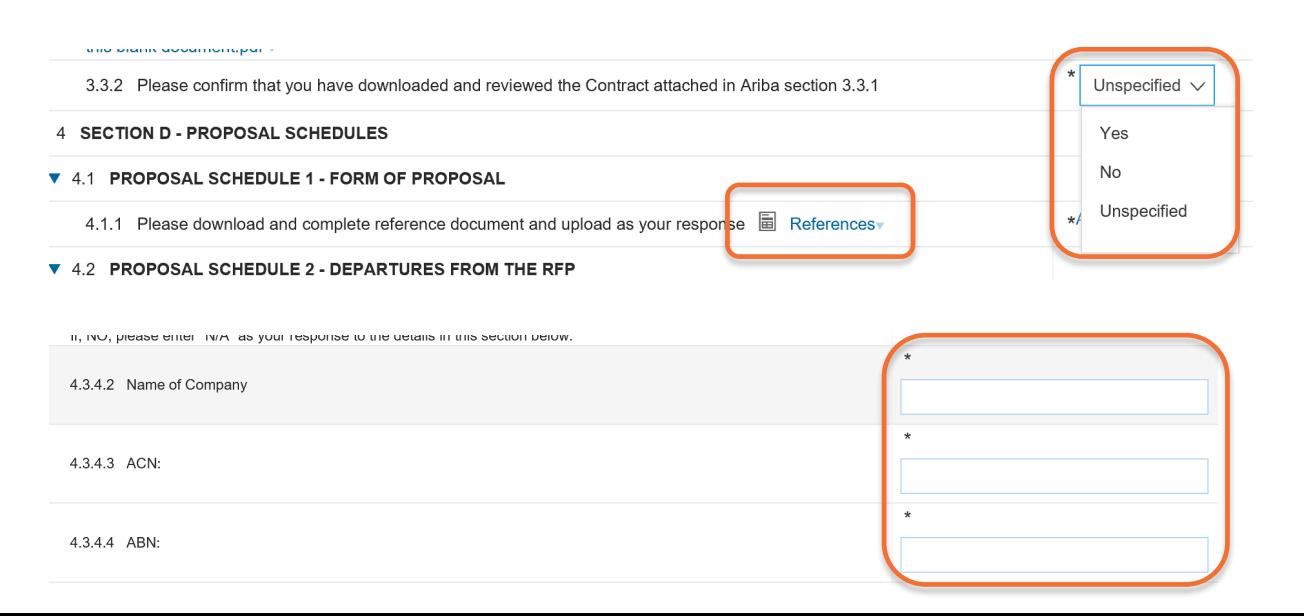

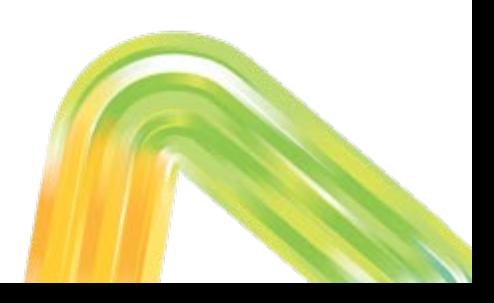

### <span id="page-13-0"></span>**Event Messages**

In the Event Messages section you can review previous messages sent and received, and compose a new message to Western Power.

Please use the **Compose Message** feature to ask questions of the owner of the event, rather than sending an email outside of Ariba. It is Western Power's preference that all communications relating to an event are tracked in Ariba.

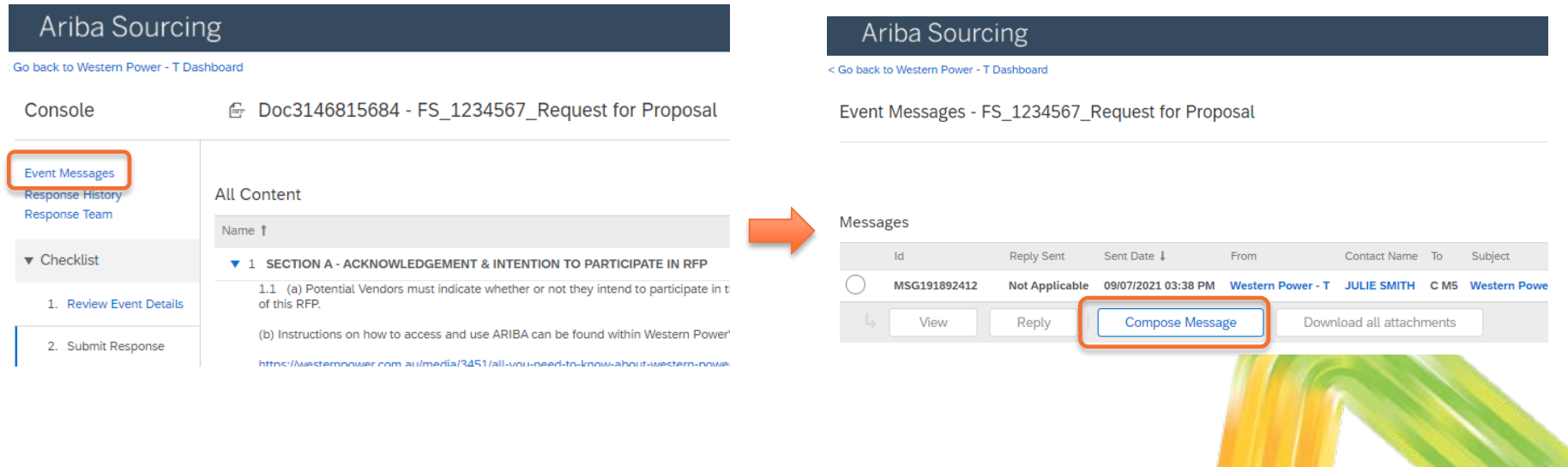

# <span id="page-14-0"></span>**Revising Response**

After submitting your response, if the event has not yet closed, you will have an opportunity to revise your response if required.

You can also view your response history on the Console.

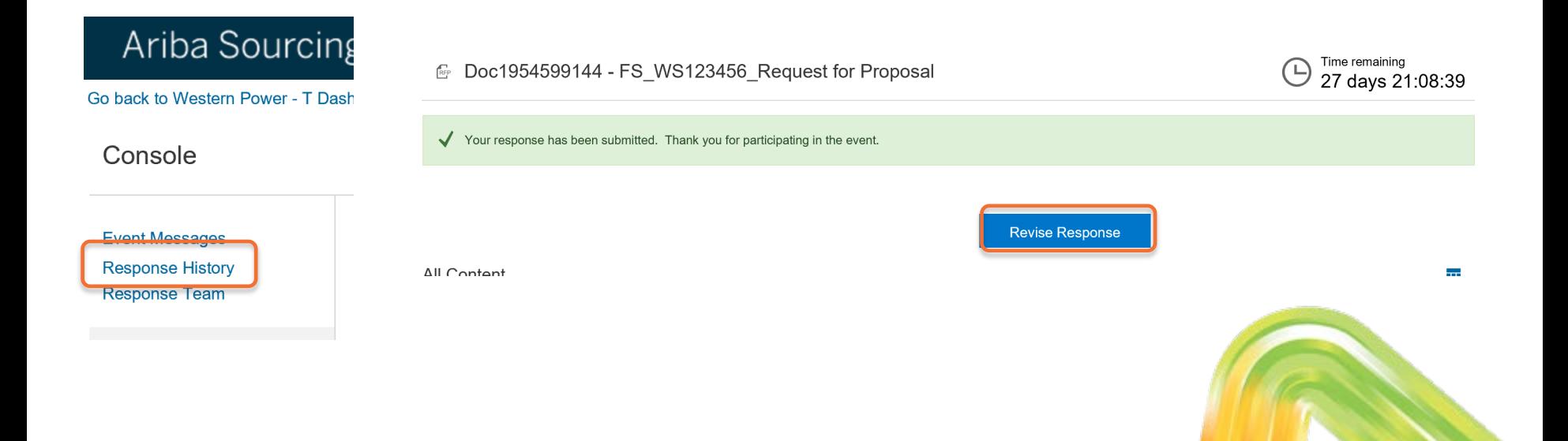

<span id="page-15-0"></span>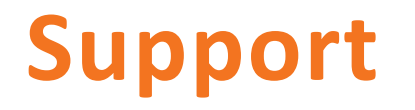

For any questions about the content of the event, please use the **Compose Message** feature.

When logged in to Ariba, view the **Help** section on the right side of the page for useful FAQs.

For any technical queries regarding responding to the event, please contact:

- [Ariba via a service call: https://www.westernpower.com.au/media/5085/raising-an-ariba](https://www.westernpower.com.au/media/5085/raising-an-ariba-service-call-supplier-guide-20210723.pdf)service-call-supplier-guide-20210723.pdf
- Western Power Ariba technical support via [ariba.specialist@westernpower.com.au](mailto:ariba.specialist@westernpower.com.au). For urgent queries call 08 9326 6691.

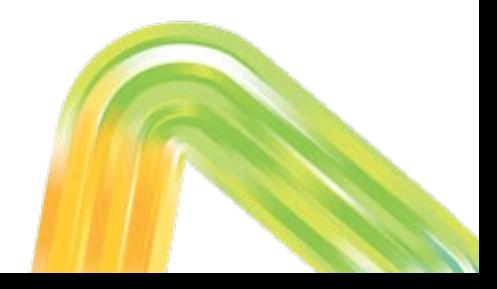

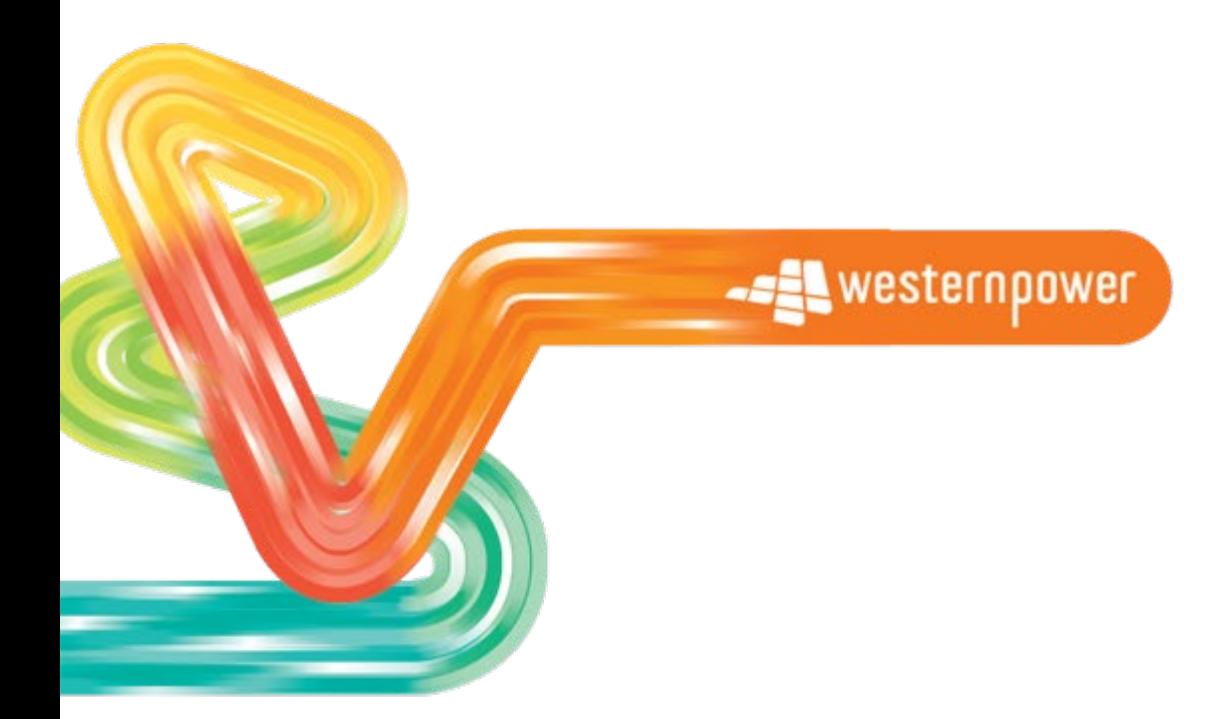

**Head office** 363 Wellington Street Perth, WA 6000 **westernpower.com.au**

 $\oplus$ 000